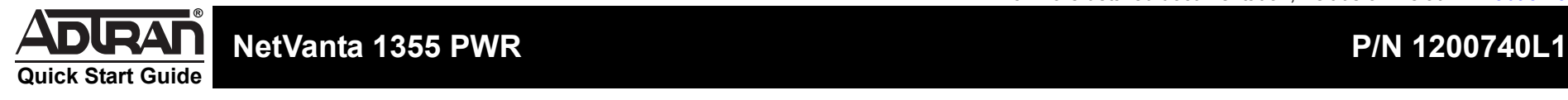

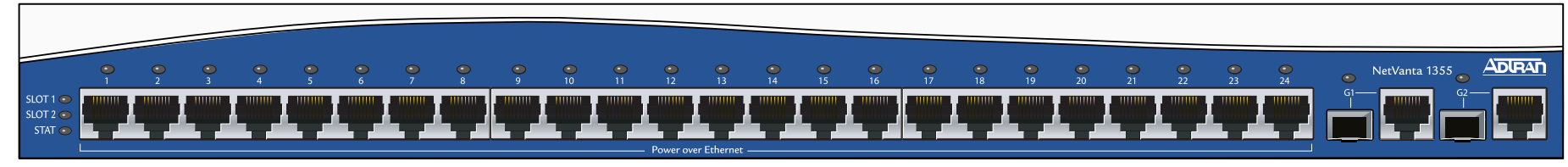

**NETVANTA 1355 PWR FRONT PANEL LAYOUT**

# **POWER OVER ETHERNET**

Power over Ethernet (PoE) technology provides the ability to detect attached Powered Devices (PDs) and deliver 48 VDC to the PD via existing CAT5 cabling. The NetVanta 1355 PWR units are fully compliant with the power delivery options called out in the IEEE 802.3af Power over Ethernet specification. By default, the PoE interfaces discover and provide power to IEEE compliant PDs.

To disable power detection and supply, use the **power inline never** command in the CLI. To disable power detection and supply from the GUI, select the **Ports** page. Then select a single port from the list (e.g., **eth 0/1**). This will bring up the port detail page for **eth 0/1**. On this page, there is a check box to enable power detection.

## **GETTING STARTED**

Two configuration methods are available for your NetVanta 1355 PWR unit:

- Web-based GUI
- AOS Command Line Interface (CLI)

The GUI lets you configure the main unit settings and provides online guidance and explanations for each setting. However, using the AOS CLI may be necessary for more advanced configurations.

# **ACCESS THE GUI**

You can access the web-based GUI from any web browser on your network by following these steps:

- 1. Connect the unit to your PC using the Ethernet (**ETH 0/0**) port on the rear of the unit.
- 2. Set your PC to obtain an IP address automatically via Dynamic Host Configuration Protocol (DHCP), or change your PC to a fixed IP address of **10.10.10.2**. If you cannot change the PC's IP address, you will need to change the unit's IP address using the CLI. (Refer to the next two sections for instructions.)
- 3. Enter the unit's IP address in your browser address line. The default IP address is **10.10.10.1**.
- 4. You will then be prompted for the username and password (the default settings are **admin** and **password**).
- 5. The initial GUI screen appears.

# **ACCESS THE CLI**

Access the AOS CLI via the **CONSOLE** port or a Telnet session. To establish a connection to the NetVanta unit's **CONSOLE** port, you need the following items:

- VT100 terminal or PC (with VT100 terminal emulation software)
- Straight-through serial cable with a DB-9 (male) connector on one end and the appropriate interface for your terminal or PC communication port on the other end
- 1. Connect the DB-9 (male) connector of your serial cable to the **CONSOLE** port on the rear panel of the unit.
- 2. Connect the other end of the serial cable to the terminal or PC.
- 3. Insert the connector of the provided power cord into the power interface on the rear panel of the unit, and plug the cord into a standard electrical outlet.
- 4. Once the unit is powered up, open a VT100 terminal session using the following settings: 9600 baud, 8 data bits, no parity bits, and 1 stop bit. Press **<Enter>** to activate the AOS CLI.
- 5. Enter **enable** at the **>** prompt. Enter the enable password when prompted. The default password is **password**.

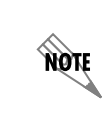

*The configuration parameters used in the examples outlined in this document are for instructional purposes only. Please replace all underlined entries (***example***) with your specific parameters to configure your application.*

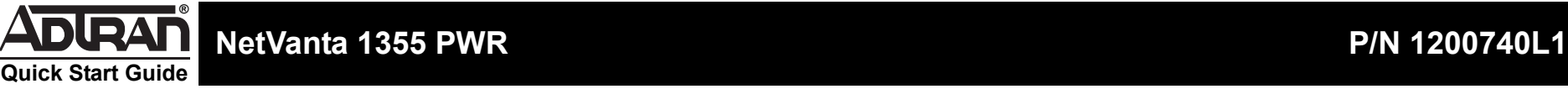

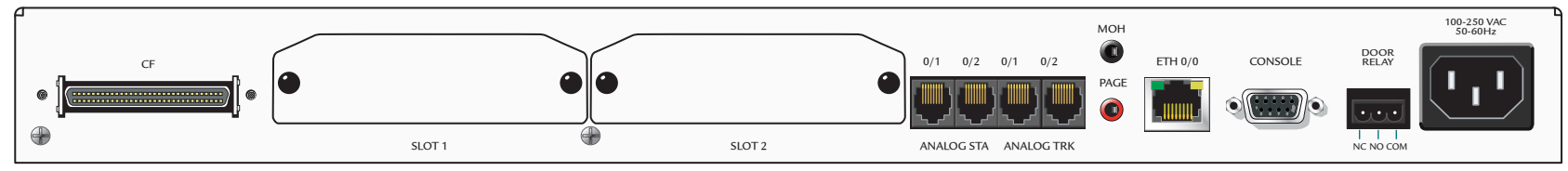

### **NETVANTA 1355 PWR REAR PANEL LAYOUT**

# **CONFIGURE THE UNIT'S IP ADDRESS**

The following steps create an IP address and subnet mask for the **ETH 0/0** interface and add a default route to the route table.

- 1. At the **#** prompt, enter **config terminal**.
- 2. Enter **enable password password** to assign an Enable Security mode password. This is necessary for Telnet configuration sessions.
- 3. Enter **interface eth 0/0** to access the Ethernet port on the rear panel of the unit.
- 4. Enter **ip address 10.10.10.1 255.255.255.0** to assign an IP address to the Ethernet port using a 24-bit subnet mask. Contact your Network Administrator to obtain the IP address (and subnet mask) for your particular configuration.
- 5. Enter **no shutdown** to activate the interface to pass data.
- 6. Enter **exit** to exit the interface commands and return to the Global configuration mode.
- 7. Enter **ip route 0.0.0.0 0.0.0.0 10.10.10.2** to add a default route to the route table. Contact your Network Administrator to obtain the IP address of your default gateway.

## **ENABLE TELNET ACCESS**

The following steps create a password of **adtran** for Telnet access. By default, Telnet access is enabled with a password of **password**.

- 1. Verify that the prompt of your unit displays **(config)#**.
- 2. Enter **line telnet 0 4** to change the configuration parameters for the Telnet sessions.
- 3. Enter **login** to initiate Telnet access.

**ROTE** 

- 4. Enter **password adtran** to change the login password for the Telnet sessions.
- 5. Enter **exit** to return to the Global Configuration mode.
- 6. Verify that the prompt of your unit displays **(config)#**.
- 7. Enter **do write memory** to save the current configuration.

*Important: For additional details on product features, specifications, installation, and safety, refer to the appropriate Hardware Installation Guide on the ADTRAN OS System Documentation CD shipped with the base unit and available online at www.adtran.com.*

## **ETHERNET PINOUTS**

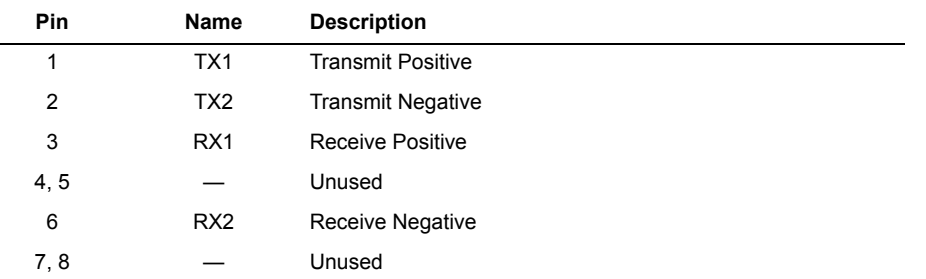

## **CONSOLE PINOUTS**

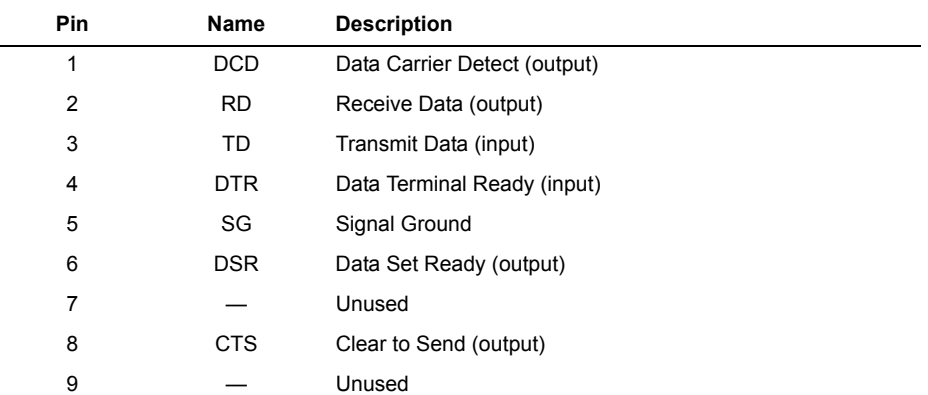

# **CONFIGURE YOUR APPLICATION**

More detailed documentation for configuring your ADTRAN unit is provided on the *ADTRAN OS System Documentation* CD included in your shipment. For more detail on hardware setup, refer to the appropriate NIM Quick Start Guides and the Hardware Installation Guide. For more detail on configuring your system, refer to the *ADTRAN Operating System (AOS) Command Reference Guide*, configuration guides, and technical support notes.